# <Microsoft Edge で画面表示が崩れる>

Microsoft Edge で Ecrea を開くと下記のように画面が崩れて表示される事があります。

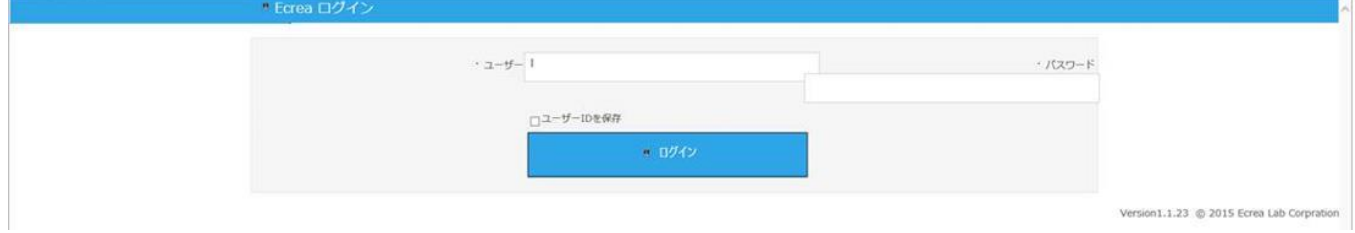

これは InternetExplorer の互換表示が関係している場合があります。

このような現象が発生した場合は、次のページの手順に沿って作業を行ってください。

### ①閲覧データのクリア

1.Microsoft Edge の右上の『…』をクリックして『設定』メニューをクリックします。 左側の「プライバシー、検索、サービス」メニューをクリックします。

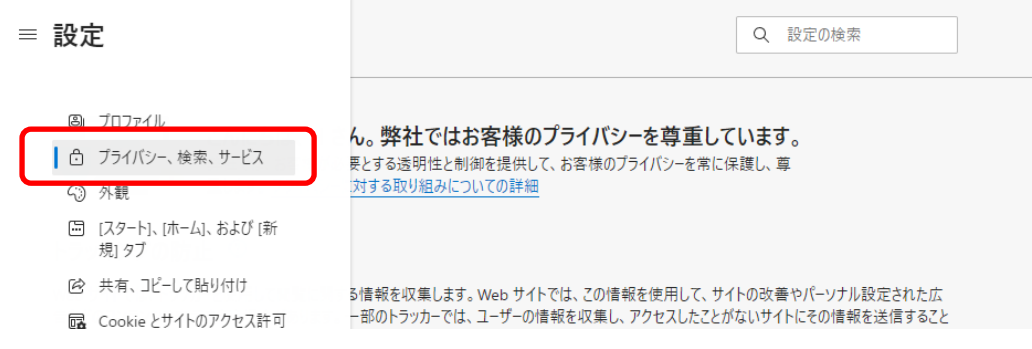

# 2.右画面をスクロールし、真ん中辺りの「閲覧データをクリア」にある『クリアするデータの選択』をクリックします。

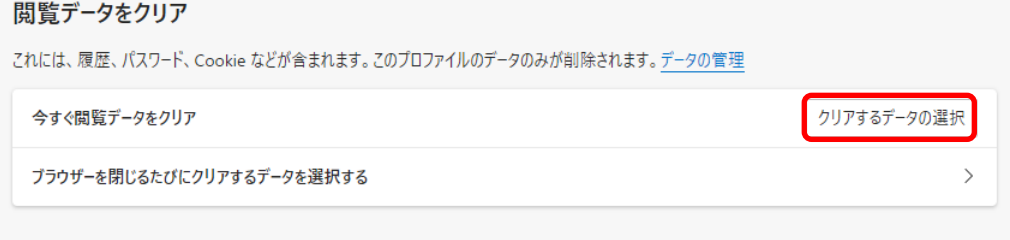

3.「すべての期間」を選択し、「閲覧の履歴、ダウンロードの履歴、キャッシュされた画像とファイル」にチェックを入れ て『今すぐクリア』をクリックします。

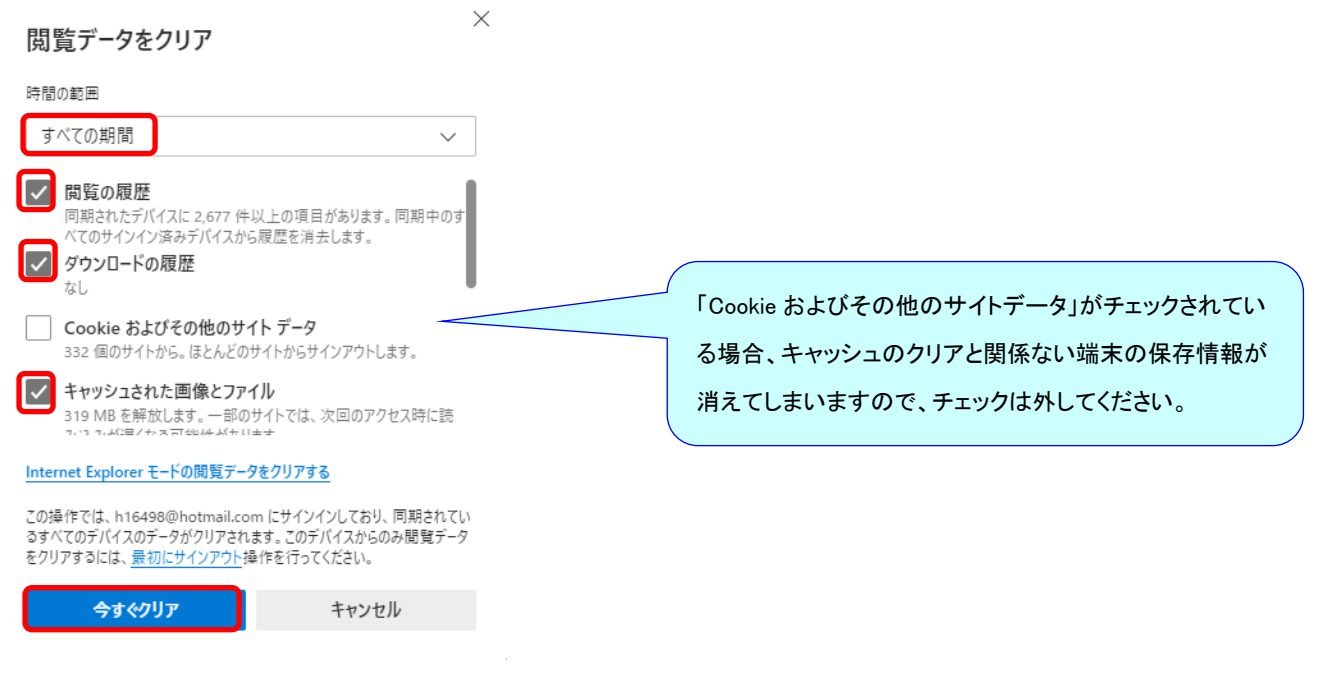

### ②Microsoft Edge のバージョン確認

1.Microsoft Edge の右上の『…』をクリックして『設定』メニューをクリックします。 左側の「Microsoft Edge について」メニューをクリックします。

≡ 設定 3 プロファイル ☆ プライバシー、検索、サービス ○ 外観 □ [スタート]、[ホーム]、および [新 規1 タブ 2 共有、コピーして貼り付け B Cookieとサイトのアクセス許可 日 既定のブラウザー ↓ ダウンロード 登 ファミリー セーフティ **m** Edge バー A<sup>t</sup> 言語 日 ブリンター ロ システムとパフォーマンス つ 設定のリセット □ スマートフォンとその他のデバイス ☆ アクセシビリティ **B** Microsoft Edge について

2.「Microsoft Edge は最新です。」が表示されている事を確認してください。

Microsoft Edge は自動的に更新されるため、現状で最新版でなかった場合、右側に『再起動』ボタンが表示されます。 その場合は、『再起動』ボタンをクリックして更新を完了させてください。

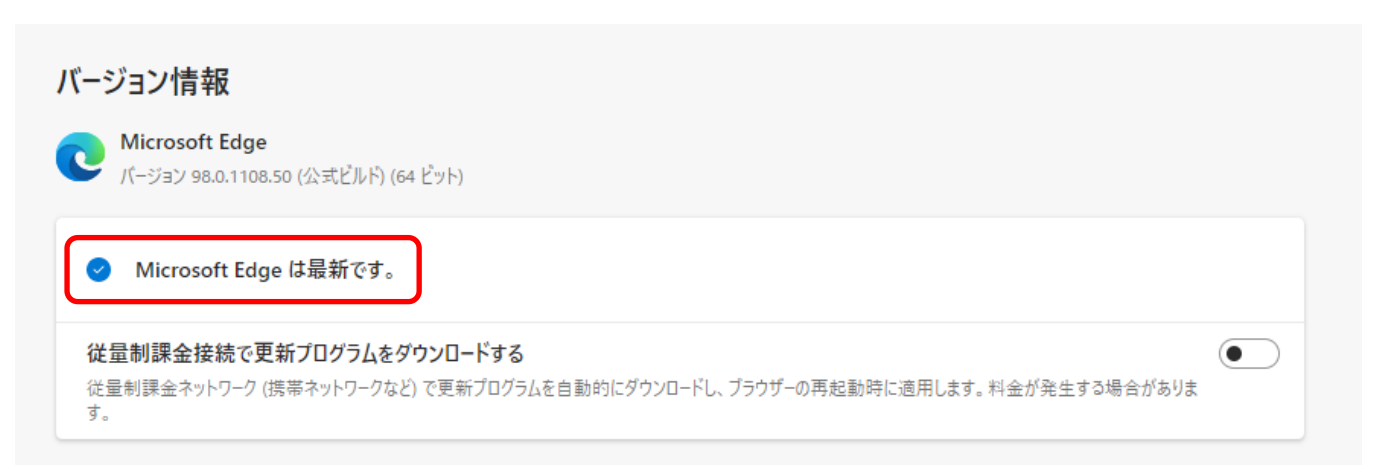

## ③互換表示モードを終了

1.Microsoft Edge で Ecrea のページを開き、Edge の右上の「…」をクリックします。 『Internet Explorer モードを終了する』をクリックします。

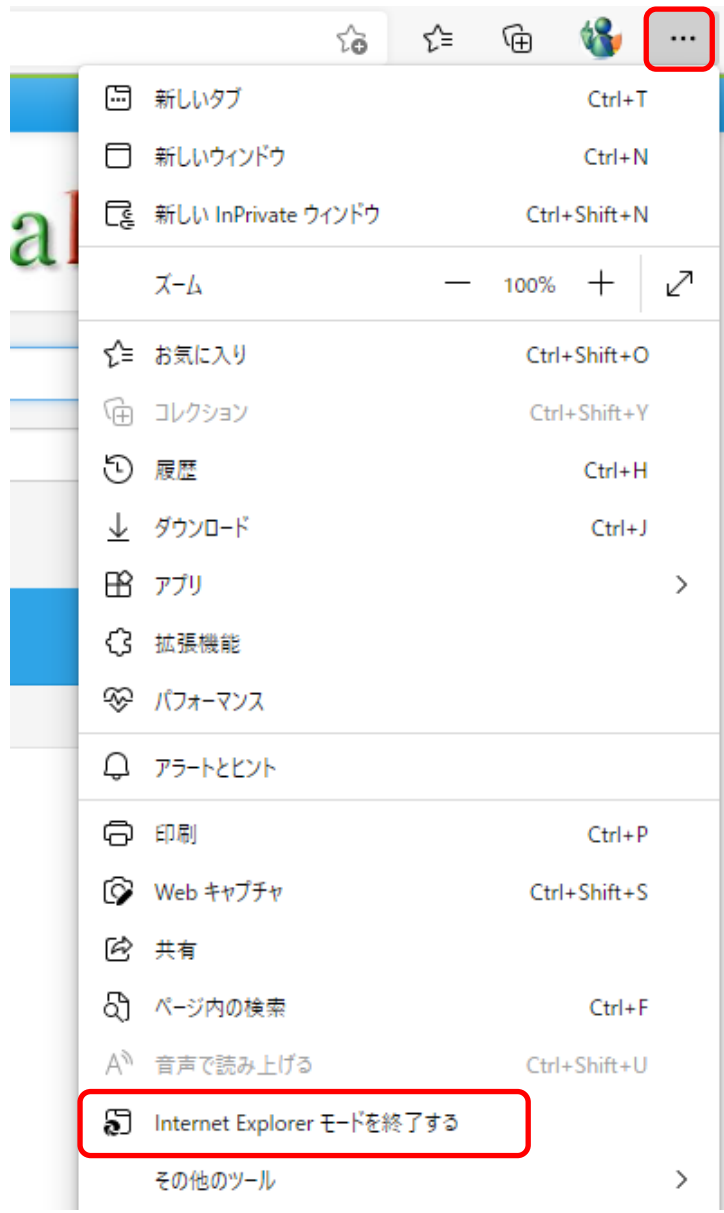

2.Ecrea の画面表示が正常であるかを確認してください。 画面表示が正常でない場合、次の作業を行ってください。

#### ④Internet Explorer 側で互換表示設定を削除

1.Internet Explorer の右の「歯車アイコン」をクリックして「互換表示設定」メニューをクリックします。

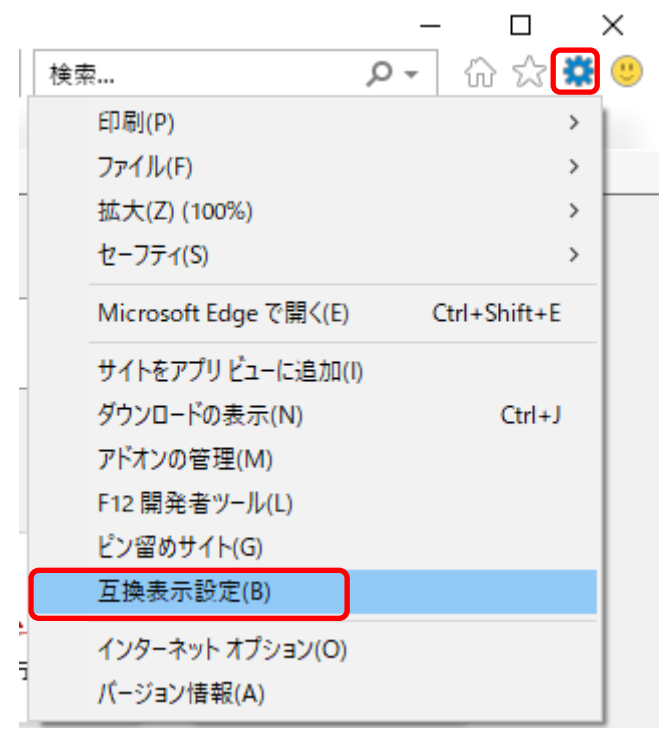

2. 互換表示に追加した Web サイトに Ecrea の URL があると思います。

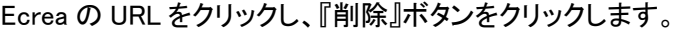

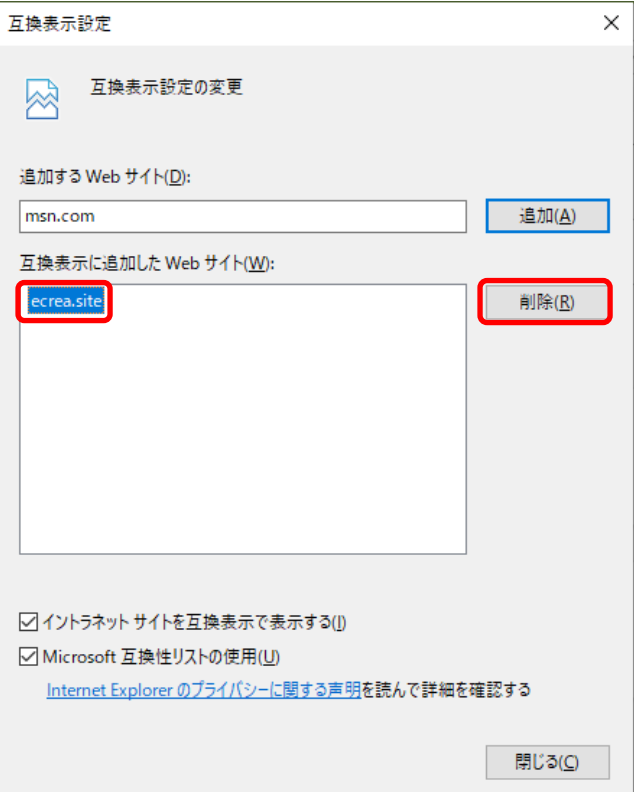

3.Ecrea の画面表示が正常であるかを確認してください。 画面表示が正常でない場合、次の作業を行ってください。

#### ⑤Microsoft Edge で開くすべてのページで互換表示を削除

※注意※他の社内サイトで互換表示する必要がある場合、この作業を行うと正しく表示されなくなる場合があります。 作業を行う前に、社内のシステム管理者などにご相談の上、作業を行ってください。 1.Microsoft Edge の右上の『…』をクリックして『設定』メニューをクリックします。 左側の「既定のブラウザ」メニューをクリックします。

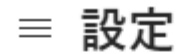

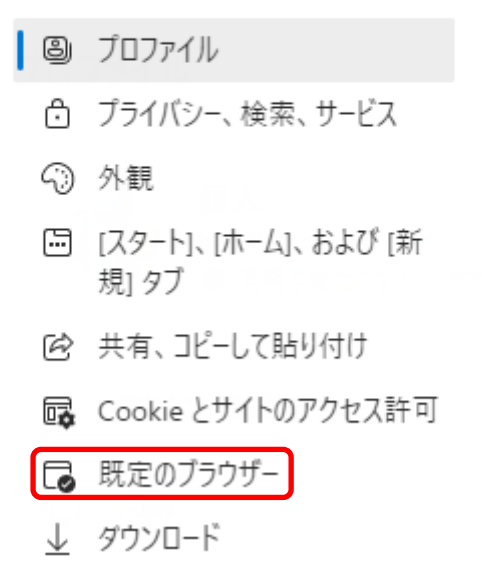

2. 右側の「Internet Explorer モードでサイトの再読み込みを許可」が「許可」になっている場合、「既定」に戻して 『再起動』をクリックします。

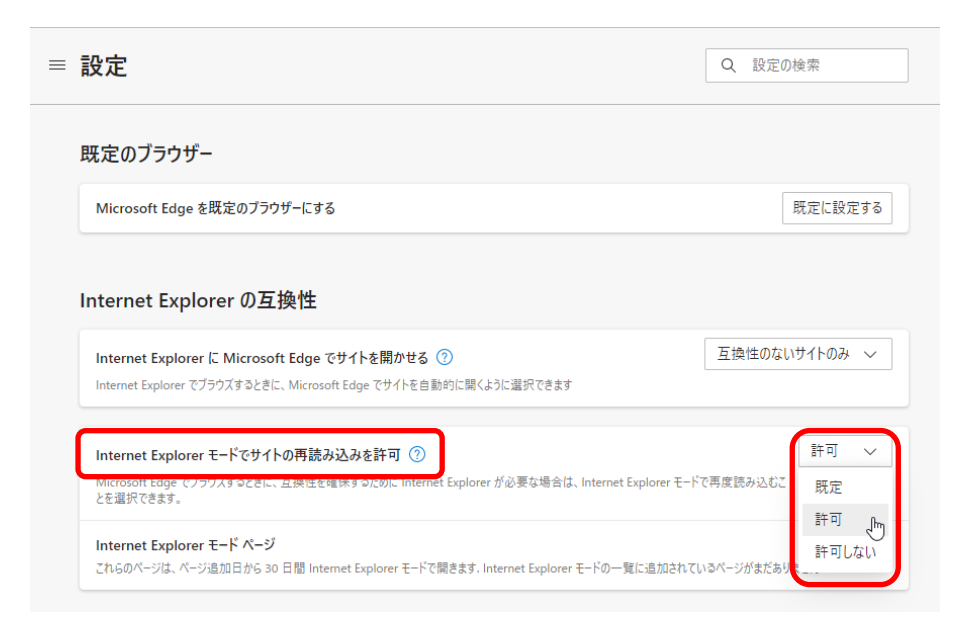

3.Ecrea の画面表示が正常であるかを確認してください。 画面表示が正常でない場合、次の作業を行ってください。